## How to Register for Online Banking

## Using an Internet Browser

1. Go to www.bankfirstcommerce.com

HIRST

Downtown Marysville |

785-562-5558

2. Click LOGIN from the upper right corner of the screen.

ANK

On the Square, Blue Rapids

785-363-7721

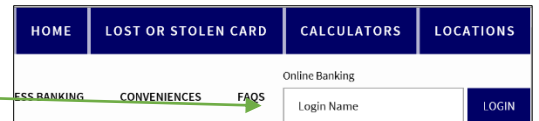

- 3. About half  $(1/2)$  way down the screen, click on **NOT ENROLLED? SIGN UP NOW**.
	- a. You will need the following information:
		- i. Social Security Number or Tax ID Number
		- ii. Account Number
		- iii. Email address that you previously provided to the bank
		- iv. Login Name and password you would like to use for online banking
- 4. Complete the form with your information.
	- a. If you are registering a commercial account, please contact the bank on what Tax ID Number to use.
- 5. Submit your registration form once you have verified that your information is correct.
- 6. In a new browser window, you will now need to access your email to retrieve your confirmation code. If you don't see an email in your inbox, please check your JUNK or SPAM folder.
- 7. Go back to the tab where you entered your enrollment information and enter the confirmation code and click SUBMIT.
- 8. Create a password for your account. Once your password has been accepted, you will see a message that your account is under review.
- 9. Within 1-3 business days, you should receive a phone call from the bank confirming your registration. If you have not heard from us within this time frame, please give us a call.
- 10. Once your registration has been approved, go to [www.bankfirstcommerce.com](http://www.bankfirstcommerce.com/) and click on Log-In in the upper right-hand corner.

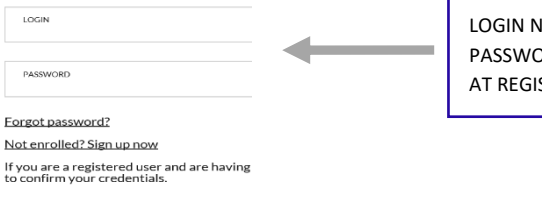

LAME AND RD WERE CREATED STRATION.

- 11. Add a contact method.
	- a. You can either enter an email address or
	- b. Click the drop-down box that says email and choose text if you prefer to get codes via text.
- 12. Verify your contact method by entering the verification code you received via email or text.
- 13. Scroll down to accept the terms and conditions.

\*\*\*While using the Online Banking with First Commerce Bank you will be prompted to Verify Yourself by having a code sent to you via text message, e-mail or Google Authenticator. Online Banking will Verify You about 3 times when you log in from a new device.

\*\*\*Transaction history is only available from the start date of online banking.

\*\*\*You will use the same login credentials to access your account via our Mobile Banking app.